# **Mailchimp Abandoned Cart Email**

**Prerequisites**

- Version 4.26+
- Consultation with Commerce Vision to enable feature
- Mailchimp API v3.0
- Your Mailchimp account set up for Abandoned Card, e.g., suitable email template
- Your **Mailchimp List ID** and **Mailchimp Store ID** details, API key

Learn more about this feature: [Mailchimp Abandoned Cart;](https://mailchimp.com/en-au/features/abandoned-cart/) [Create Abandoned Cart Email](https://mailchimp.com/help/create-an-abandoned-cart-email/)

Mailchimp's **Abandoned Cart** sends an email with cart contents to the shopper to remind them they can still complete their order.

## Set Up Guide

### **Enable Cart Retention**

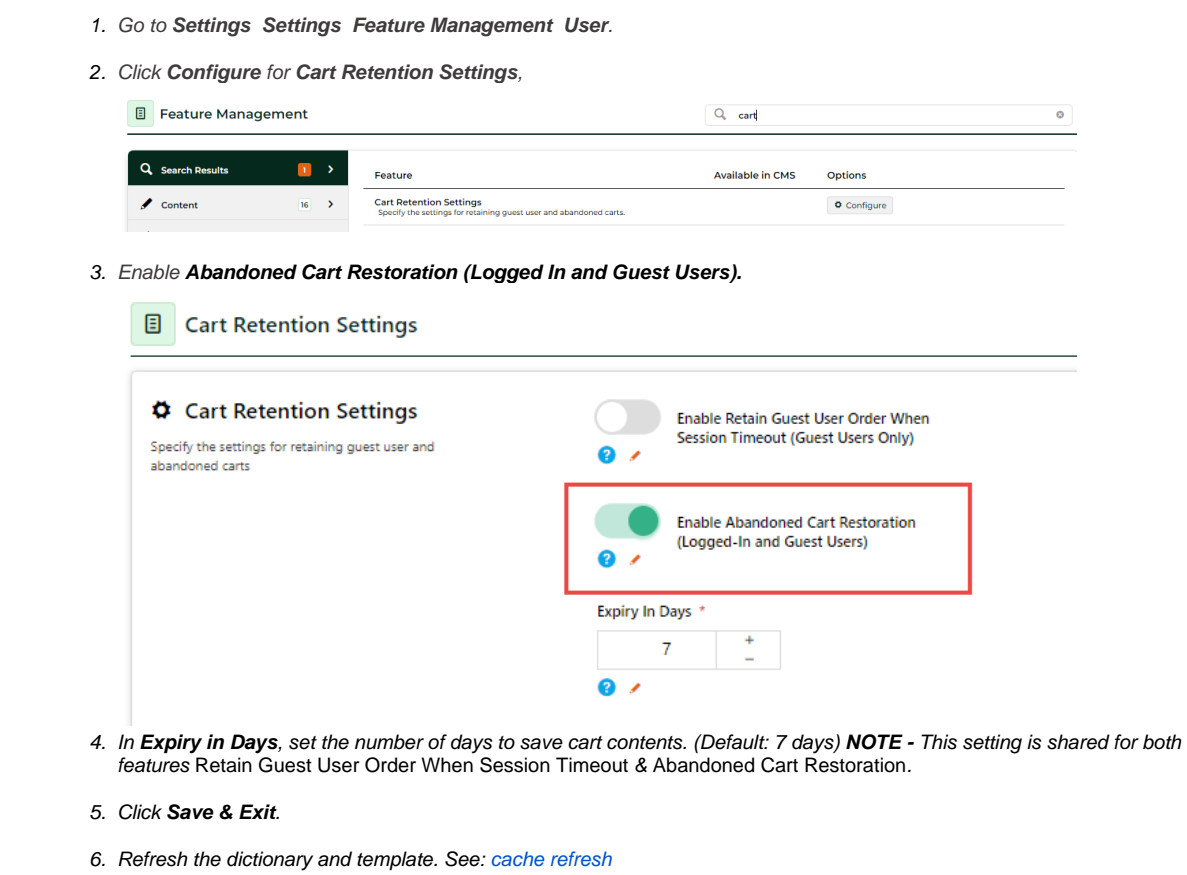

#### **Enter Mailing List API Settings**

These settings may have already been entered.

1. Go to **Settings Settings**.

- 2. Go to the **Mailing List Details** section.
- 3. In **Mailing List Provider**, select **Mailchimp3**.
- 4. In **Mailing List API Key**, enter the API key provided by Mailchimp.
- 5. Ensure **Mailing List Ecommerce Enabled** is ticked.
- 6. In **Mailing List Store Identifier**, enter your store name.
- 7. At the top of the page, click **Update**.

#### **Set Up Mailchimp API 3.0 Ecommerce**

(Please consult Commerce Vision to complete this step.)

#### You must have your **Mailchimp List ID** and **Mailchimp Store ID** details.

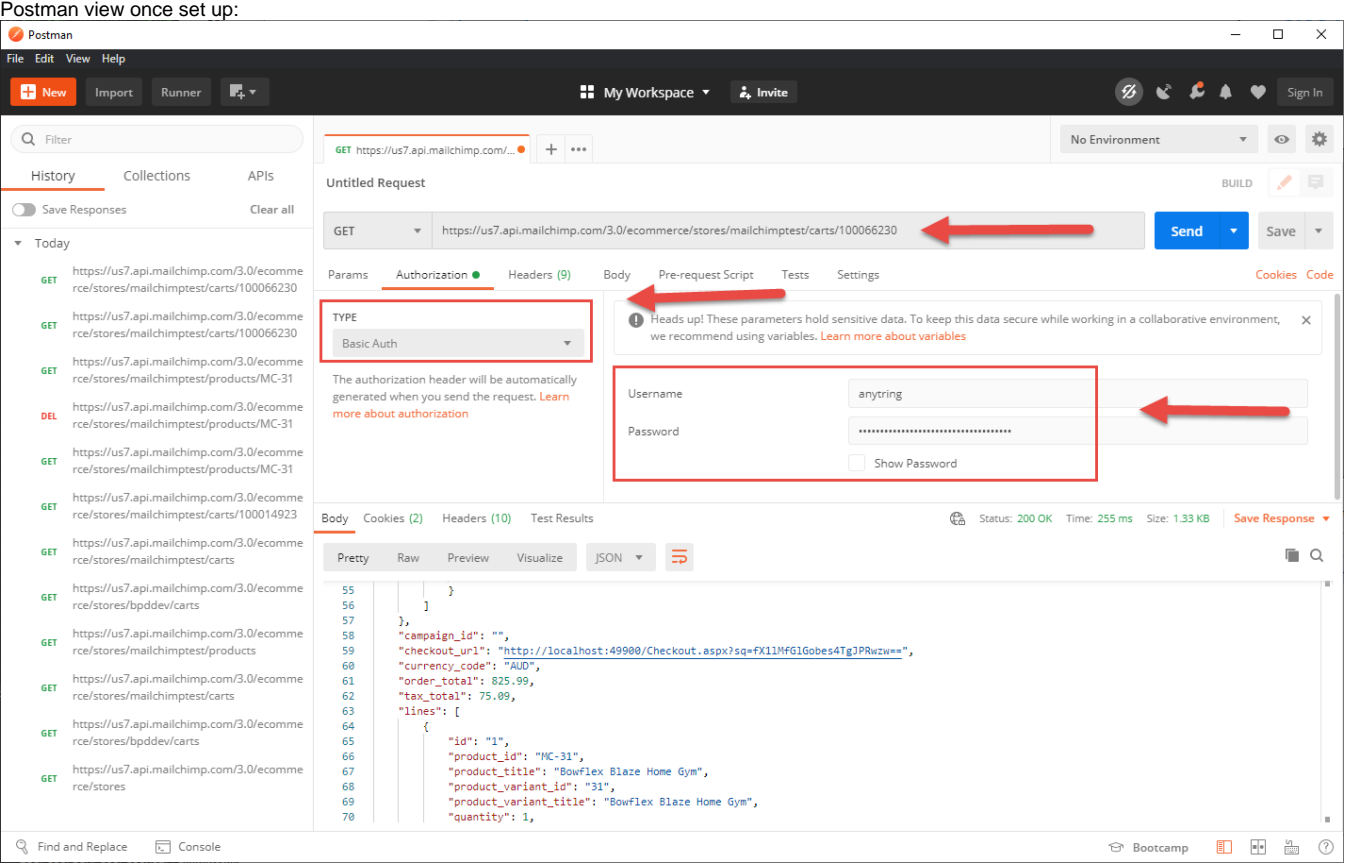

## Related Resources

- [Mailchimp Ecommerce Syncing](https://cvconnect.commercevision.com.au/display/KB/Mailchimp+Ecommerce+Syncing)
- [Newsletter Widget](https://cvconnect.commercevision.com.au/display/KB/Newsletter+Widget)
- [Mailchimp Automated Email Marketing](https://cvconnect.commercevision.com.au/display/KB/Mailchimp+Automated+Email+Marketing)